## BHMT Student Application Steps: Updated January 2024

**After completing the Ben Hudnall student agreement, you will reach the below landing page. If you are a returning student, log in. If you are new, select Create Account at the top.**

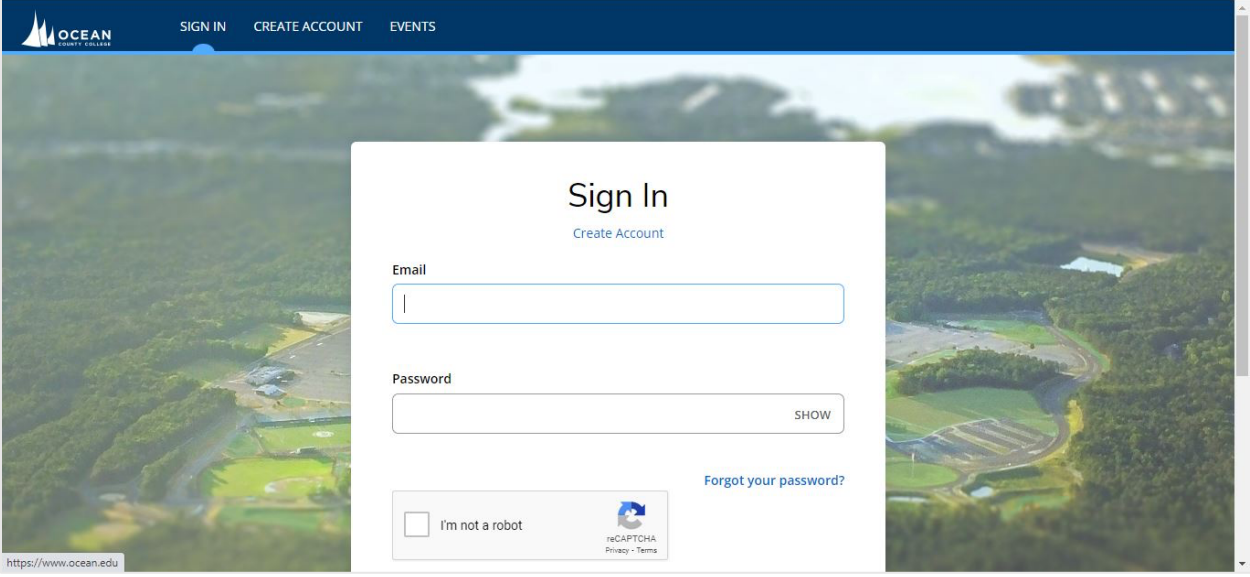

Note: Trouble logging in? Reach out to Calleigh Kearns: [ckearns@ocean.edu](mailto:ckearns@ocean.edu) | 732-255-0400 x 2359

**Create your applicant account, including a password you will remember.** 

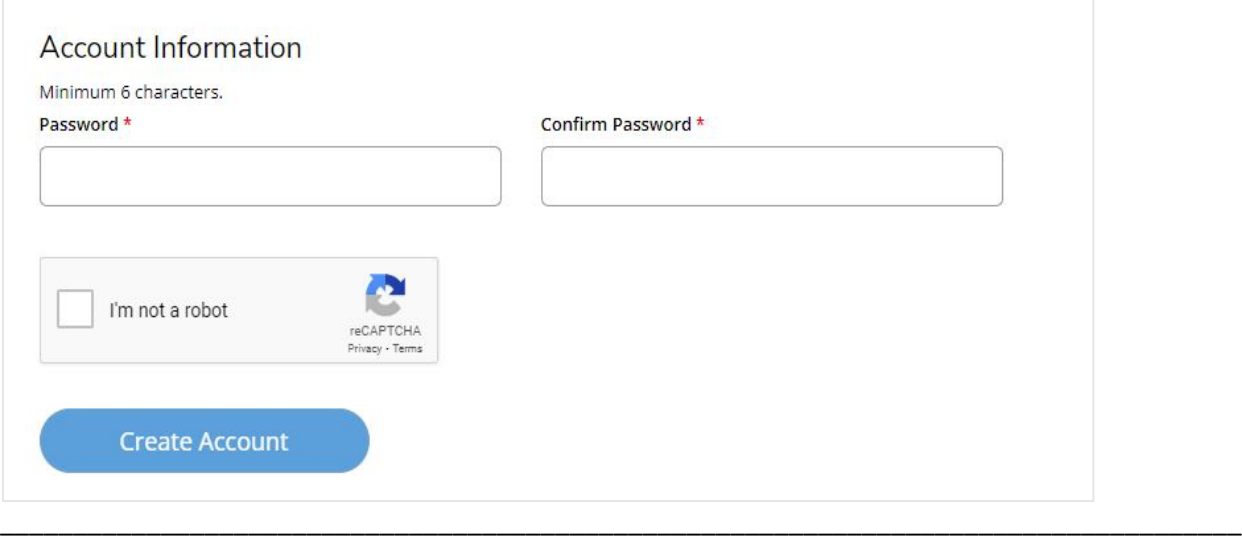

**Continue into the application:**

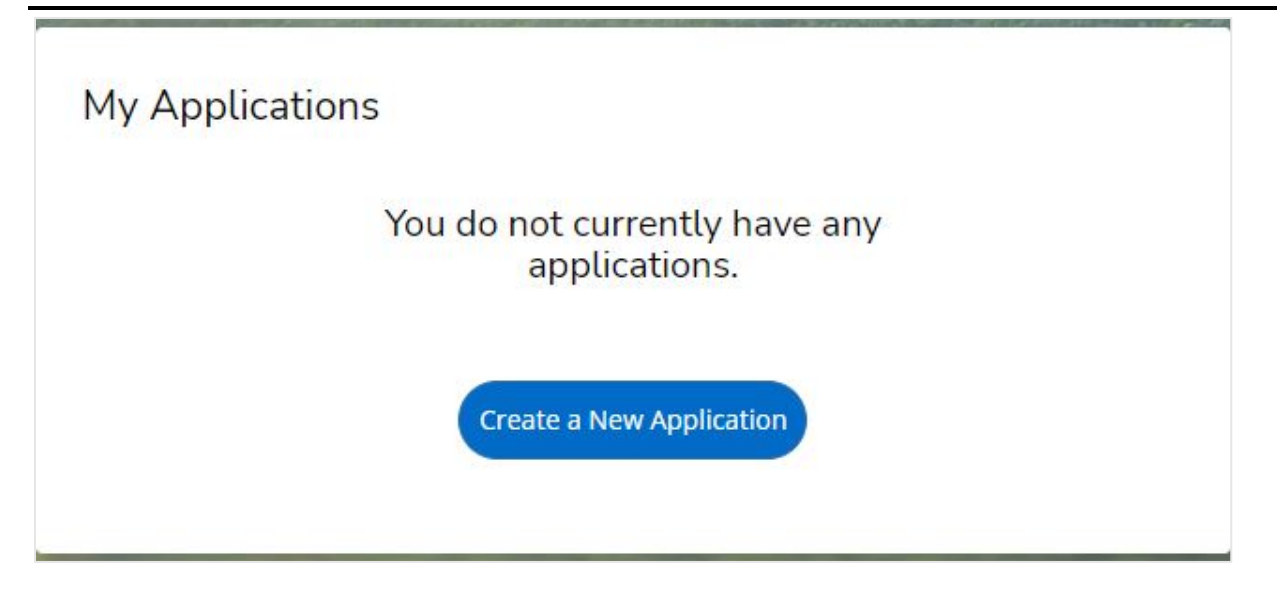

\_\_\_\_\_\_\_\_\_\_\_\_\_\_\_\_\_\_\_\_\_\_\_\_\_\_\_\_\_\_\_\_\_\_\_\_\_\_\_\_\_\_\_\_\_\_\_\_\_\_\_\_\_\_\_\_\_\_\_\_\_\_\_\_\_\_\_\_\_\_\_\_\_\_\_\_\_\_\_\_\_\_\_\_\_

## **Complete area of interest by-program.**

NOTE: If you are entering a degree or certificate you will select those options.

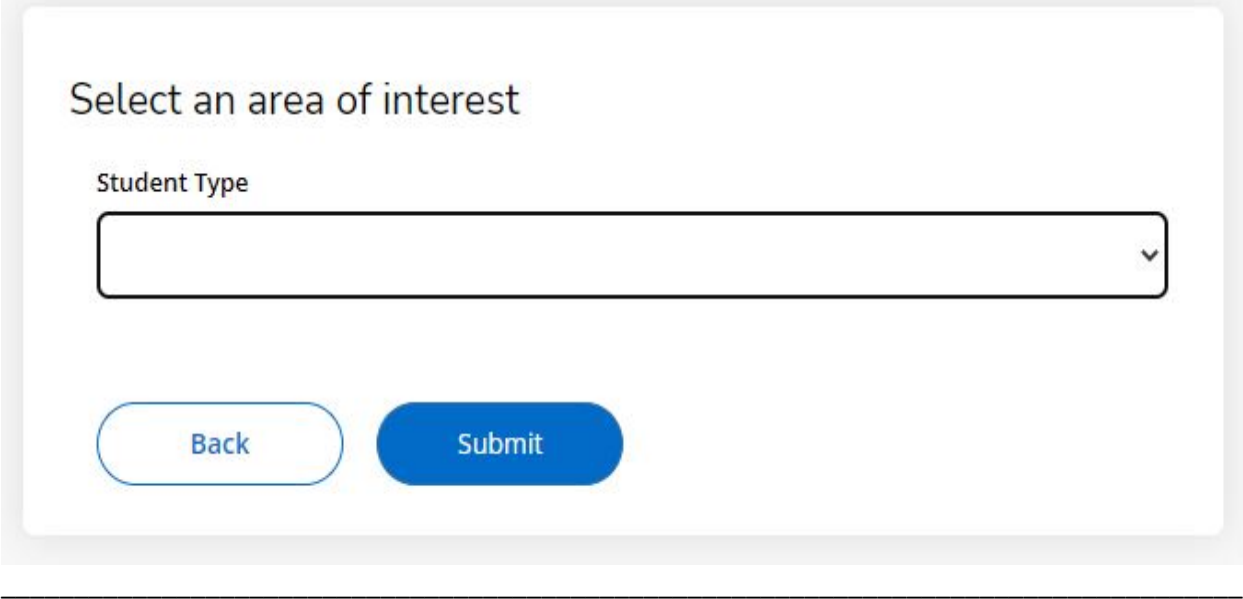

## **Complete area of interest by-program.**

NOTE: If you are taking a Ben U course, use the next image as a guide to selecting an area of interest.

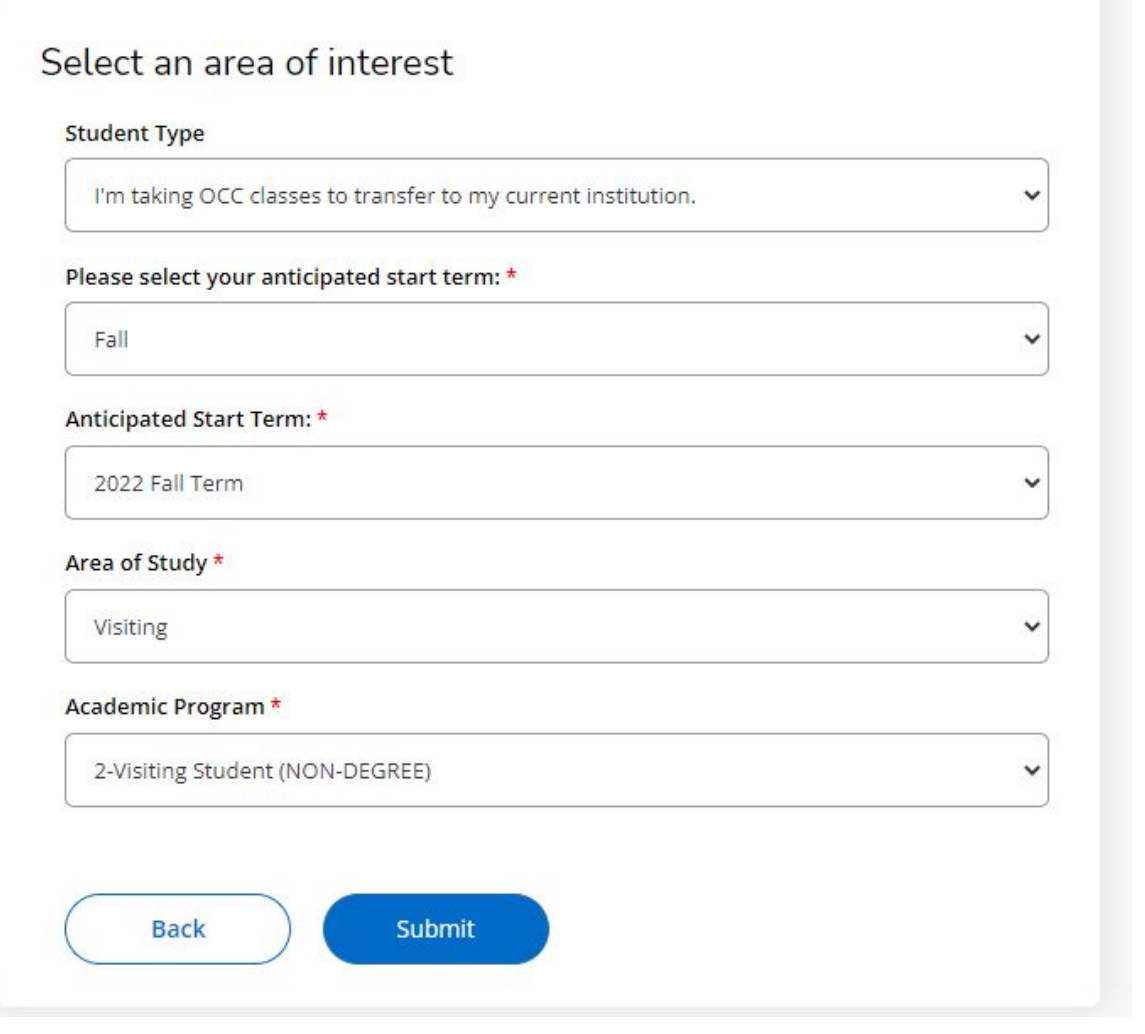

\_\_\_\_\_\_\_\_\_\_\_\_\_\_\_\_\_\_\_\_\_\_\_\_\_\_\_\_\_\_\_\_\_\_\_\_\_\_\_\_\_\_\_\_\_\_\_\_\_\_\_\_\_\_\_\_\_\_\_\_\_\_\_\_\_\_\_\_\_\_\_\_\_\_\_\_\_\_\_\_\_\_\_\_\_

When you reach college plans be sure to select **you are part of the Ben Hudnall Memorial Trust partnership and include your NUID.**

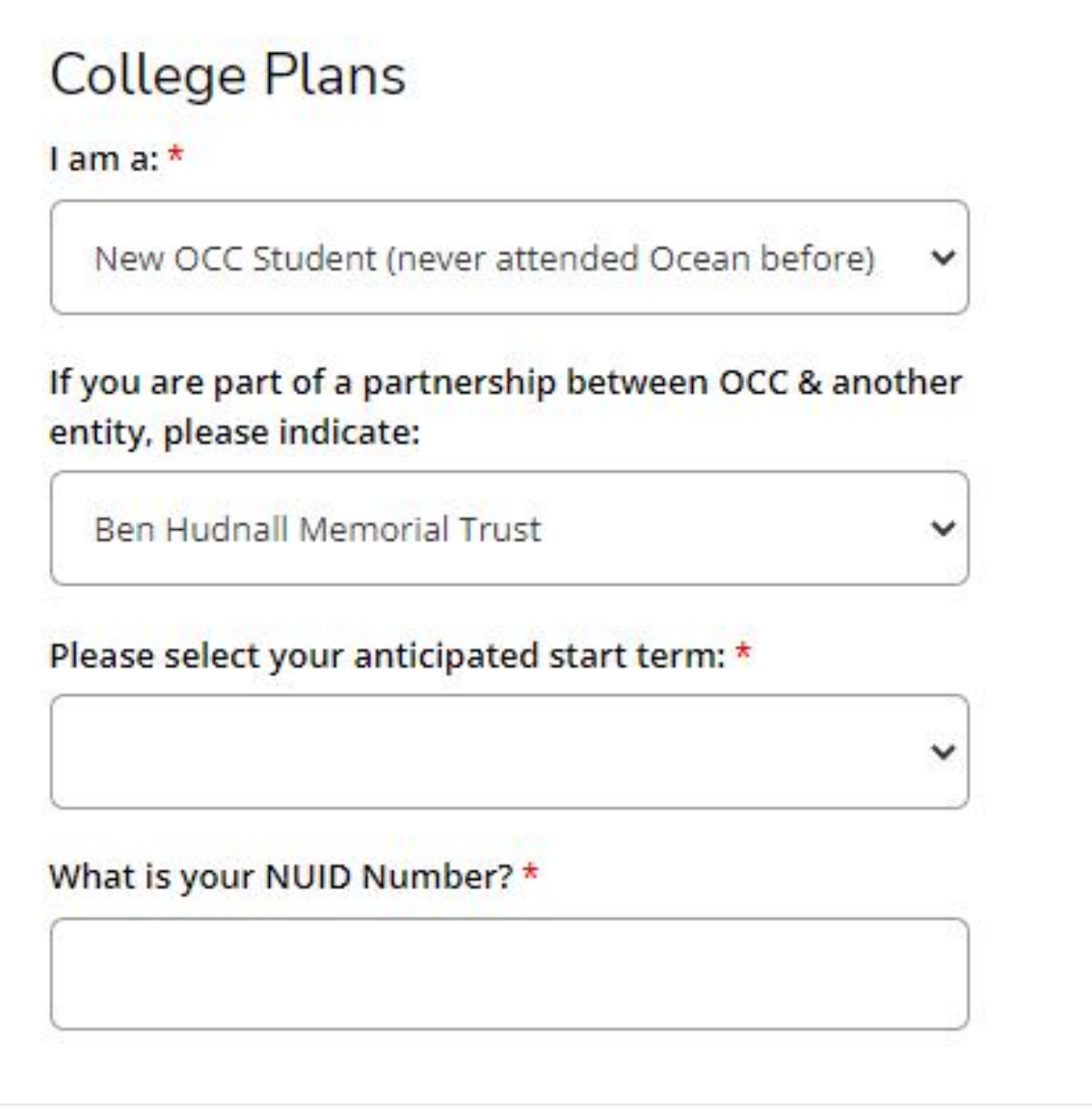

**Finish remaining sections and submit.** You will receive an email shortly with next steps and how to selfregister/reserve your seat in class.